# Configure a Pi-Star Hotspot for Multi-Networks (BM, DMR+ & TGIF) & Much More

VE3RRD - 7 December 2020

### **Multi-Network Configuration**

**First**, go to the Pi-Star hotspot "Configuration" and select "DMRGateway" under "DMR Master". After you apply changes, additional fields will appear. Configure them as shown below.

| 10                           | DMK Configuration                                            |
|------------------------------|--------------------------------------------------------------|
| Setting                      | Value                                                        |
| DMR Master:                  | DMRGateway •                                                 |
| BrandMeister Master:         | BM_Canada_3021 V                                             |
| BM Hotspot Security:         | •••••                                                        |
| BrandMeister Network ESSID:  | 3021918 01 🗸                                                 |
| BrandMeister Network Enable: |                                                              |
| BrandMeister Network:        | Repeater Information   Edit Repeater (BrandMeister Selfcare) |
| DMR+ Master:                 | DMR+_IPSC2-Canada V                                          |
| DMR+ Network:                | Options=                                                     |
| DMR+ Network ESSID:          | 3021918 01 🗸                                                 |
| DMR+ Network Enable:         |                                                              |
| XLX Master:                  | XLX_950 V                                                    |
| XLX Startup Module:          | Default <b>▼</b>                                             |
| XLX Master Enable:           |                                                              |
| DMR Color Code:              | 1 🗸                                                          |
| DMR EmbeddedLCOnly:          |                                                              |
| DMR DumpTAData:              |                                                              |
|                              | Apply Changes                                                |

If you have more than one pistar hotspot, enter a different 2-digit ESSID from the pull-down menu for each one. See the section on "Adding a BM Password To Your Hotspot" for using BM Hotspot Security (now required by BM). After selecting/filling the fields as shown above, click on "Apply Changes" and wait for the pistar to reboot.

**Second**, click on "Expert" near the top of the page; then near the left side on the second line click on "DMR GW" (beside "Full Edit:").

Scroll down to find the sections called [DMR Network 1], [DMR Network 2], etc. Delete all of the {DMR Network x] entries.

Copy and paste the [DMR Network x] entries (1 through 4) from the next pages.

Change the entries as necessary for your ID etc., but leave the default passwords as they are (except Network 1) Networks 1 and 2 will have your DMR radio ID number with a 01 (or 02) added to it, Network 4 just has your ID number (Network 3 is currently disabled).

Third, click on "Apply Changes" and wait 15 seconds or so. Then click on "Admin" near the top of the page and on the Admin page click on "Power" and then click the green "Reboot" button.

The Pi-Star will take a while to reboot.

[DMR Network 1] Enabled=1 Address=158.69.203.89 Port=62031 TGRewrite0=2,9,2,9,1

TypeRewrite1=2,9990,2,9990

SrcRewrite0=2,4000,2,9,1001

PassAllPC1=1

PassAllPC2=2

PassAllTG1=1

PassAllTG2=2

Password="Enter your BM Hotspot Security Password here"

Debug=0

Name=BM\_Canada\_3021

Id=Your DMR ID goes here

#### [DMR Network 2]

Enabled=1

Address=168.235.109.210

Port=55555

TGRewrite0=2,8,2,9,1

TGRewrite1=2,80505,2,505,1

TGRewrite2=2,80800,2,800,100

TGRewrite3=2,83801,2,3801,8

TGRewrite4=2,89990,2,9990,1

TGRewrite5=2,80001,1,1,9999

TGRewrite6=2,80001,2,1,9999

PCRewrite0=2,84000,2,4000,1001

Password="PASSWORD"

Debug=0

Id=Your DMR ID goes here

 $Name = DMR + \_IPSC2 - QUADNET$ 

#### [DMR Network 3]

Enabled=0

Name=HBLink

Address=1.2.3.4

Port=5555

TGRewrite=2,11,2,11,1

Password=

Location = 0

Debug=0

TGRewrite0=2,11,2,11,1

#### [DMR Network 4]

Enabled=1

Name=TGIF\_Network

PCRewrite1=2,4009990,2,9990,1

TypeRewrite1=2,4009990,2,9990

TGRewrite1=2,4000001,2,1,999999

SrcRewrite1=2,9990,2,4009990,1 SrcRewrite2=2,1,2,4000001,999999 Address=tgif.network Password=passw0rd Port=62031 Location=0 Debug=0 Id=Your DMR ID goes here

After it has rebooted, the Dashboard should look like the following with the three networks listed on the bottom

left under "DMR Master". Also refer to Jeff VE6DV webpage https://www.amateurradio.com/author/ve6dv/.

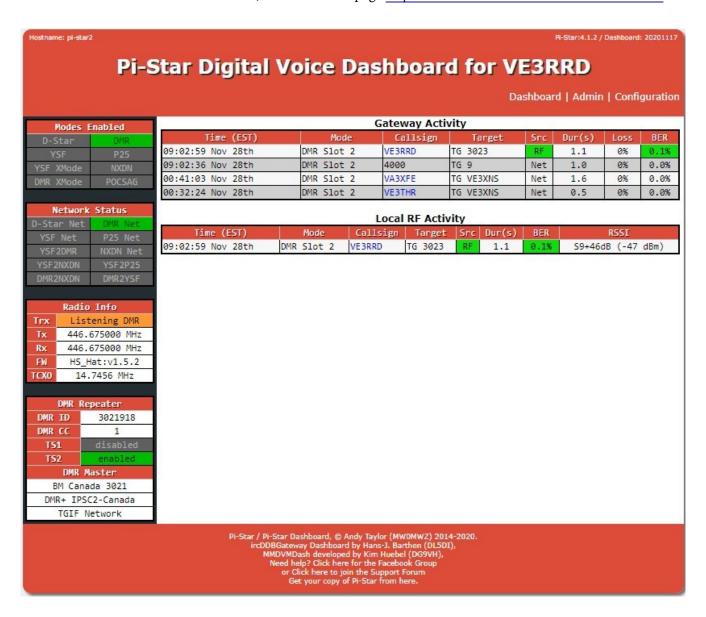

On your radio, BM talk groups are programmed as normal (no added prefix).

DMR+ talk groups start with the prefix 8 plus a 4 digit TG for a total of 5 digits. Use zeros for padding – example: for the DMR+ Canada Wide TG 302, enter 80302.

TGIF talk groups start with the prefix 4 plus a 6 digit TG for a total of 7 digits. Use zeros for padding – example: for the TGIF Ontario TG 3023, enter 4003023.

Parrot testing can be done on the BM network as a private call to 9990. On the DMR+ network it is a group call to 89990. On the TGIF network it is a private call to 4009990.

Visit the TGIF network page at <a href="http://tgif.network/">http://tgif.network/</a> and you can check if your hotspot is connected to it after transmitting by checking the "Self Care" tab. You can also disconnect from a TG by entering 4000 and clicking the "Update" button.

DMR+ activity can be checked at <a href="https://dmr.openquad.net/">https://dmr.openquad.net/</a>

## How to add the BrandMeister Manager to your Pi-Star hotspot dashboard

The BrandMeister Manager is added to the "Admin" dashboard page and allows you to quickly add or delete static talk groups that you want to monitor on the BM network. It can also be used to terminate the connection to a (dynamic) talk group that is very busy by clicking "Drop QSO" or "Drop All Dynamic".

|                             | Active Bra  | ndMeister Co | nnections            |            |                 |
|-----------------------------|-------------|--------------|----------------------|------------|-----------------|
| BrandMeister Master         | Default Ref | Timeout(s)   | Active Ref           | Static TGs | Dynamic TGs     |
| BM United States 3101       | REF0        | 0(s)         | None                 | TG1023213  | None            |
| Tools                       |             | dMeister Mar | nager<br>Link / Unli | ink        | Action          |
| Tools                       |             |              | _                    | nk         | Action          |
| Drop QSO   Drop All Dynamic |             | one 🗸        | O Link O Ur          | Link Me    | odify Reflector |
| Static Talkgroup            |             | 51ot         | Add / Remo           | ve         | Action          |
|                             | 0           | TS1 OTS2     | Add ○ De             | lete       | Modify Static   |

Use a browser to log into your Pi-Star hotspot's "Configuration" screen, and click on "Expert" near the top. On the lower line, click "BM API" and an empty box will appear. Leave this tab the way it is and continue below.

Open a second tab in your browser and log into your BrandMeister account at <a href="https://brandmeister.network/">https://brandmeister.network/</a> and click on your call sign near the top right of the screen.

Select "Profile Settings", and part way down the page on the right side is a box called "API Keys" (with a little picture of a key). Click API Keys, and on the page that opens, click the small square button on the right called "Add".

In the small box that opens saying "Enter a name for this key" you can call it anything you want, such as "pistar hotspot" for example and click OK.

Another box will appear, and near the top is an area with a long sequence of random characters which is your unique key for your hotspot. Copy this block of characters and paste into a text file that you can save somewhere in case you need to enter it again in the future.

Go back to your first browser tab that you left open on the "BM API" and paste the API character sequence into the empty box on your Pi-Star. Click "Apply Changes". You should now reboot the Pi-Star and by selecting the "Admin" screen you will see the newly added information.

When you have everything working properly, be sure to do a Backup (Configuration / Backup/Restore).

## Some common BM talk groups are (BM TG requires no prefix):

302 Canada wide 3023 Ontario wide 30231 ON1 – rag chew / discussion 302310 Canada's TAC 302310 9990 BM Parrot (private call)

A current list of Canadian talk groups issued by BrandMeister Canada can be found at https://wiki.brandmeister.network/index.php/Canada

The current world wide list of BrandMeister talk groups can be found at https://www.pistar.uk/dmr\_bm\_talkgroups.php

### Some DMR+ talk groups are:

80001 - World Wide (All languages)

80002 – Europe

80003 - North America

80013 - World Wide English

80113 - UAE 1 (User Accessible English 1)

80123 – UAE 2 (User Accessible English 2)

80133 - USA Wide

80235 - United Kingdom

80302 - Canada Wide

80315 - QuadNet Technical (Linked to D-STAR)

80320 - QuadNet Array (linked to D-STAR, Brandmeister DMR, Yaesu System Fusion & Wires X

80505 - Australia Wide

89990 – DMR+ Parrot. This needs to be setup as a group call.

A current list of DMR+ talk groups can be found at:

https://www.pistar.uk/dmr\_dmr+\_talkgroups.php

#### Some TGIF talk groups are:

4000302 - Canada

4003022 - CQ Canada

4003023 - Ontario

4009990 - TGIF Parrot (private call)

A current list of TGIF network talk groups can be found at:

http://tgif.network/talkgroups.php and https://www.pistar.uk/dmr\_tgif\_talkgroups.php

## Power-Down or Reboot Your Pi-Star Remotely From Your Radio

Using a browser, log in to your pi-star hotspot and click on "Configuration". Click on "Expert" and then "PiStar-Remote". You will see the following displayed – make the changes noted below and click "Apply Changes". Reboot your Pi-Star hotspot (under Admin / Power).

```
[banner]
# Pi-Star Remote config file
# This config file is desiged for the Pi-Star Keeper remote control
# The remote control system is designed to give repeater keepers an
# RF KillSwitch for their repeaters.
[enable]
# Is the Pi-Star Remote Enabled? (true|false)
enabled=true
                                              <== change the "false" to "true" (if there is a # in front, remove it)
[keeper]
# Keepers Information
callsign=VE3RRD
                                              <== change to your call sign (if there is a # in front, remove it)
[d-star]
# UR fields
svckill=SVCKILL
svcrestart=SVCRSTRT
reboot=REBOOTPI
#shutdown=SHUTDOWN
getip=GETIP
#hostfiles=HOSTFILE
#8Ball=8BALL
[dmr]
# TG commands
svckill=9999999
svcrestart=9999998
                                              <== (if there is a # in front, remove it)
reboot=9999997
                                              <== remove the # from in front of "shutdown"
shutdown=9999996
#hostfiles=9999995
```

Now you can remotely reboot your Pi-Star by making a private call to 9999997, or shut it down by making a private call to 9999996. Wait 30 seconds or so after issuing a shutdown command before pulling the power plug. This is very useful when you temporarily set up your pi-star in your vehicle to "go mobile"; when you want to take it back into the house just send it the 9999996 command.

The pi-star hotspot only uses about 100-200 KB per minute, so isn't too hard on your cellular data plan.

### How to Upgrade the Firmware on a Pi-Star Hat

The firmware version appears on the pi-star dashboard under "Radio Info". In the examples below, at left the firmware is version 1.4.17 before upgrade and version 1.5.2 on the right after the upgrade.

|      | Radio Info     |  |
|------|----------------|--|
| Trx  | Listening      |  |
| Tx   | 445.175000 MHz |  |
| Rx   | 445.175000 MHz |  |
| FW   | HS_Hat:v1.4.17 |  |
| тсхо | 14.7456 MHz    |  |

| 2    | Radio Info     |  |
|------|----------------|--|
| Trx  | Listening      |  |
| Tx   | 445.175000 MHz |  |
| Roc  | 445.175000 MHz |  |
| FW   | HS_Hat:v1.5.2  |  |
| TCXO | 14.7456 MHz    |  |

To upgrade the regular simplex frequency MMDVM pi-star hat, go to "Configuration" and click on "Expert". Next click on "SSH Access" (near the right side of the screen). You must log in with the user name (default is "pi-star") and your password (default is "raspberry").

Enter the following commands and press "Enter" after each:

rpi-rw sudo su sudo pistar-mmdvmhshatflash hs\_hat

Wait for the message saying that the flash is complete, then press any key to reboot. Verify the firmware version on the Dashboard.

If you are upgrading a duplex pi-star hat, change the last command line to:

sudo pistar-mmdvmhshatflash hs\_dual\_hat

But some older duplex boards require that JP1 be shorted to do a firmware upgrade.

## **BrandMeister Messaging**

DMR has the ability to send and receive SMS messages. This also includes sending SMS messages to a cellphone.

Information on how to configure your DMR radio for this function can be found at: <a href="https://coloradodigital.net/2020/05/10/brandmeister-messaging/">https://coloradodigital.net/2020/05/10/brandmeister-messaging/</a>

Although this is primarily aimed at AnyTone radio users.

Here are the SMS service numbers (private calls) and associated functions available through BrandMeister:

- 262993 GPS and weather
- 262994 Repeater query / POCSAG / dapnet
- 262995 SMSC

## Adding a BM Password to Your Hotspot

The BrandMeister network now requires that hotspots use a password to connect to their servers.

First, log into https://brandmeister.network/ and click on your call sign on the top bar. Select "SelfCare" and turn "Hotspot Security" ON. It will ask you for a password, then click "Save".

Next, log into your hotspot "Configuration" screen and enter the same password under "DMR Configuration" in the box beside "BM Hotspot Security". Click on "Apply Changes" and wait for your hotspot to reboot. Check the Dashboard display to ensure that "DMR Net" under "Network Status" is green, and the 3 networks still appear under "DMR Master".

| Modes Enabled |        |  |
|---------------|--------|--|
| D-Star        | DMR    |  |
| YSF           | P25    |  |
| YSF XMode     | NXDN   |  |
| DMR XMode     | POCSAG |  |

| Network Status |          |
|----------------|----------|
| D-Star Net     | DMR Net  |
| YSF Net        | P25 Net  |
| YSF2DMR        | NXDN Net |
| YSF2NXDN       | YSF2P25  |
| DMR2NXDN       | DMR2YSF  |

| Radio Info        |                |              |  |
|-------------------|----------------|--------------|--|
| Trx               | Listening      |              |  |
| Tx                | 440            | 6.675000 MHz |  |
| Rx                | 446.675000 MHz |              |  |
| FW                | HS_Hat:v1.5.2  |              |  |
| тсхо              | 14.7456 MHz    |              |  |
| DMR Repeater      |                |              |  |
| DMR ID            |                | 3021918      |  |
| DMR CC            |                | 1            |  |
| TS1               |                | disabled     |  |
| TS2               |                | enabled      |  |
| DMR Master        |                |              |  |
| BM Canada 3021    |                |              |  |
| DMR+ IPSC2-Canada |                |              |  |
| TGIF Network      |                |              |  |

# **Upgrading Pi-Star Software**

If you are using an older version such as v3.4.17, then you will have to re-image the SD card to upgrade to version 4.1.2 which can be downloaded from <a href="https://www.pistar.uk/downloads/">https://www.pistar.uk/downloads/</a>

To upgrade from v4.1.2 to the latest v4.1.3, first go to "Configuration" and click on "Update". Once this has finished, select "Expert" and click on "Upgrade". On your Dashboard, the top right should read "Pi-Star: 4.1.3".

### Adding Multiple WiFi Entries to the Pi-Star

Often you want to be able to use more than one WiFi source for your Pi-Star hotspot such as a home router and also using your cellphone when mobile. An easy way to do this is to use the "Pi-Star WiFi Builder" at <a href="https://www.pistar.uk/wifi\_builder.php">https://www.pistar.uk/wifi\_builder.php</a> to generate the files.

Enter your info into the form: Country (CA for Canada), WiFi broadcast ident, and password, and click "Submit". A text file called "wpa\_supplicant.conf" will be downloaded to your computer. You can open it with any text reader such as Windows Notepad. Example:

```
ctrl_interface=DIR=/var/run/wpa_supplicant GROUP=netdev
update_config=1
ap_scan=1
fast_reauth=1
country=CA

network={
     #ssid="house"
     ssid=686f757365
     #psk="12345"
     psk=2d7013031717a87662512a52043fbb4fcb079343cea2f464278e89a0b640ba01
     id_str="0"
          priority=100
}
```

If you have just imaged a new version of Pi-Star, you can copy the wpa\_supplicant.conf file onto the SD card (in the root directory). Then when you boot your Pi-Star for the first time, the WiFi information will be read and the hotspot will automatically connect to your router so you can finish the programming.

If you are adding another WiFi entry, just copy the "network" portion from the conf file and paste below the existing entry, example:

The entry with the larger priority number will be connected to first, so set your cellphone to a lower number if you only want it used when the house router is not found.

You can add this information manually by going to "Configuration", "Expert", ""WiFi" and pasting it into the window. Then click on "Apply Changes".

Connecting an Ethernet adapter (to the left-most micro-USB on the Pi-Zero) takes priority over the WiFi entries. Unplugging the Ethernet cable makes the Pi-Star default to the active WiFi with the highest priority.